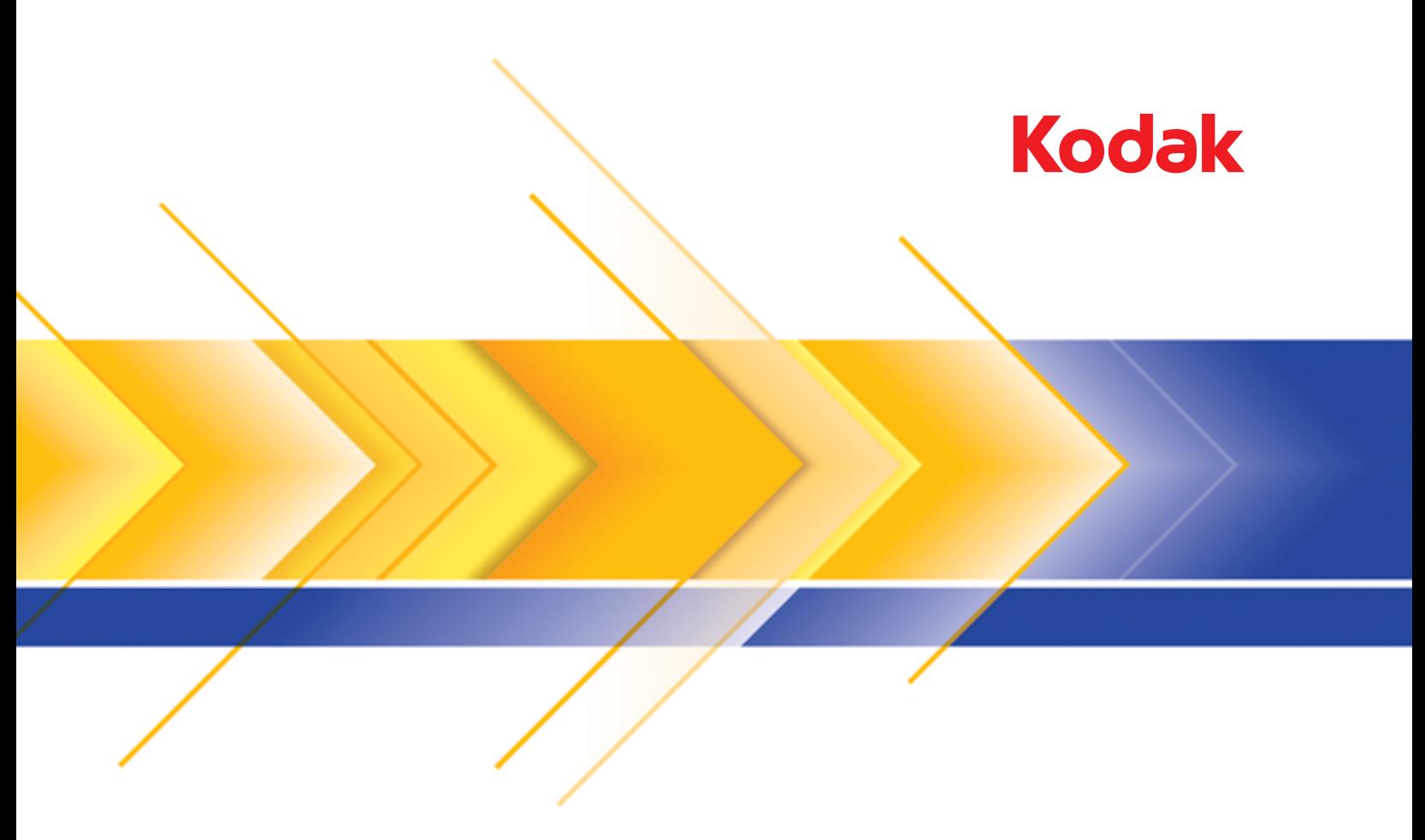

i2900 Scanner

Scanner-Einrichtungshandbuch für ISIS-Anwendungen

# **Verwendung des ISIS-Treibers**

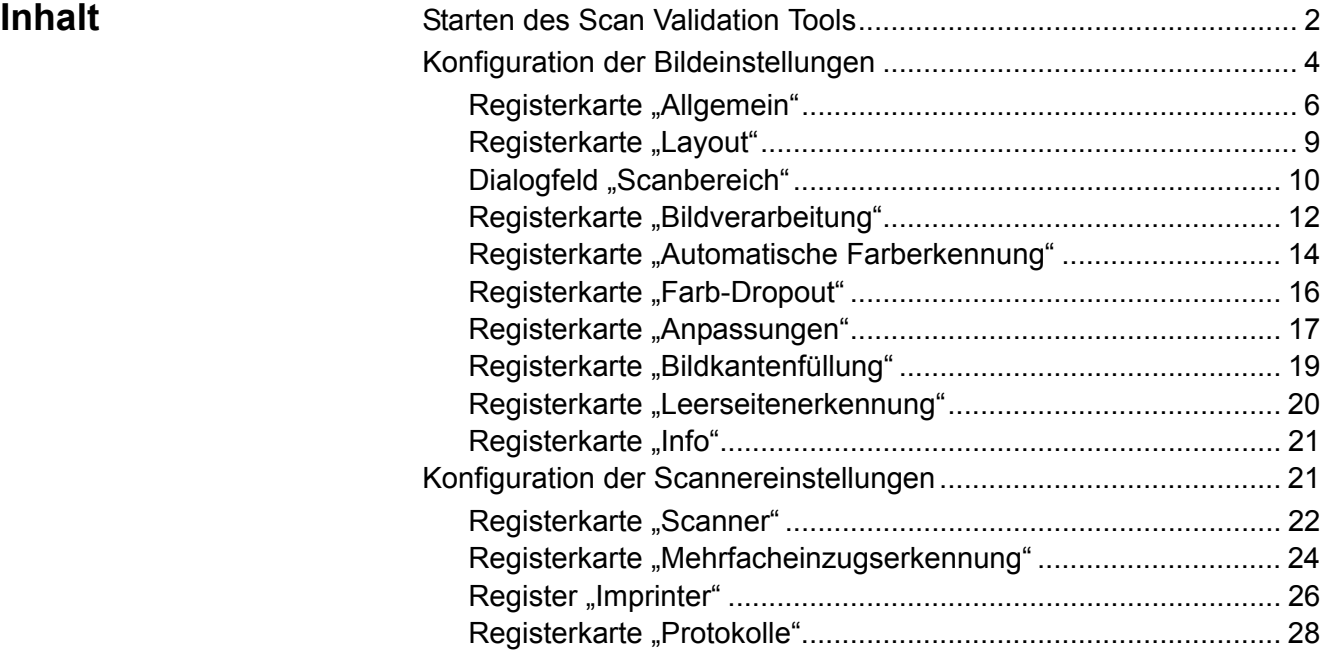

Der *Kodak* i2900 Scanner ermöglicht es, die Qualität der gescannten Bilder durch integrierte Bildverarbeitungsfunktionen zu optimieren.

*Bildverarbeitung* bezieht sich dabei auf Funktionen, mit deren Hilfe der Scanner jedes einzelne Bild automatisch wunschgemäß anpassen und damit ggf. bessere Bilder erzielen kann. Beispielsweise kann er schräg eingezogene Dokumente gerade richten, überflüssige Ränder abschneiden oder irrelevantes "Rauschen" aus dem Bild entfernen.

Der ISIS-Treiber ist eine Software, die die Kommunikation mit dem Scanner ermöglicht. Dieser Treiber wird von EMC Captiva entwickelt und gepflegt und von Kodak mit dem Scanner bereitgestellt. Dieser Treiber kann in Verbindung mit zahlreichen Scananwendungen verwendet werden, die ISIS-Treiber unterstützen.

Die Informationen in diesem Handbuch beschreiben die Funktionen der Registerkarten in den Fenstern des ISIS-Treibers. Auf der Benutzeroberfläche der von Ihnen verwendeten Scananwendung sollten die gleichen Funktionen verfügbar sein.

# **Starten des Scan Validation Tools**

- HINWEIS: Das Scan Validation Tool wird von Kodak bereitgestellt. Es handelt sich dabei um ein reines Diagnose-Tool. Kodak unterstützt nicht die Verwendung des Scan Validation Tools als Scananwendung.
- 1. Wählen Sie **Start > Programme > Kodak > Document Imaging > Scan Validation Tool**.

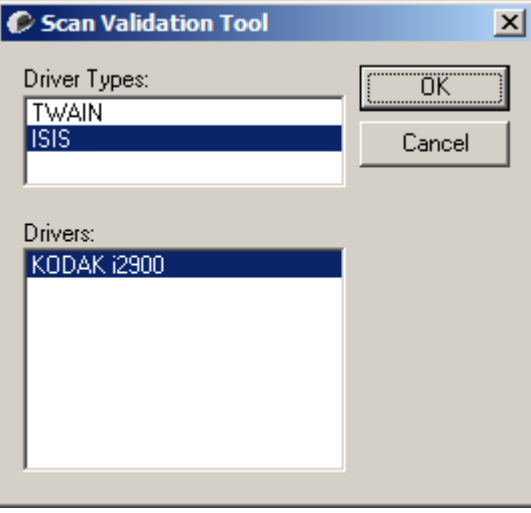

- 2. Wählen Sie **ISIS** als Treibertyp aus, wählen Sie **KODAK i2900** als Treiber aus, und klicken Sie auf **OK**.
- 3. Klicken Sie auf das Symbol  $\boxed{11}$ , um die Bildanzeigefenster zu aktivieren.
- 4. Klicken Sie auf das **Setup**-Symbol im Hauptbildschirm des Scan Validation Tools.

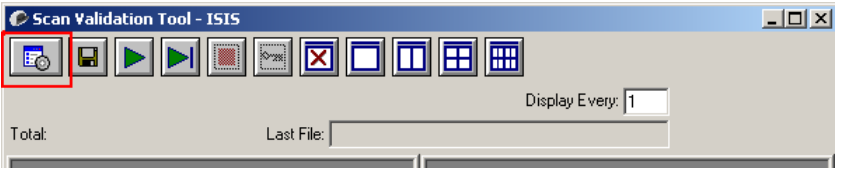

Das Dialogfeld "Setup" wird angezeigt.

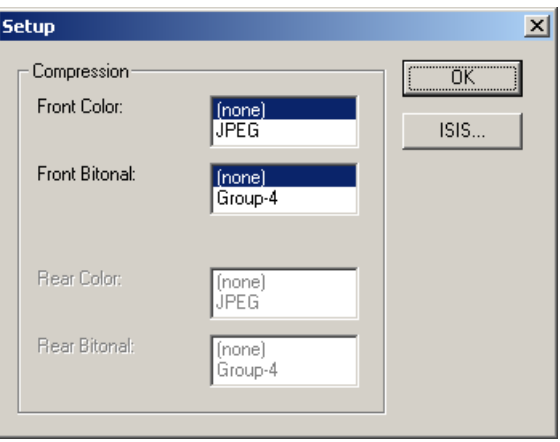

5. Klicken Sie auf **ISIS**. Das Dialogfeld "Voreingestellte Konfigurationen" wird angezeigt. Dieses Dialogfeld enthält eine Liste mit gespeicherten Treibereinstellungen.

Sie können eine Voreinstellung speichern, löschen oder importieren. Alternativ können Sie auch eine Voreinstellung auswählen, die bereits eingerichtet ist oder die Sie ändern möchten.

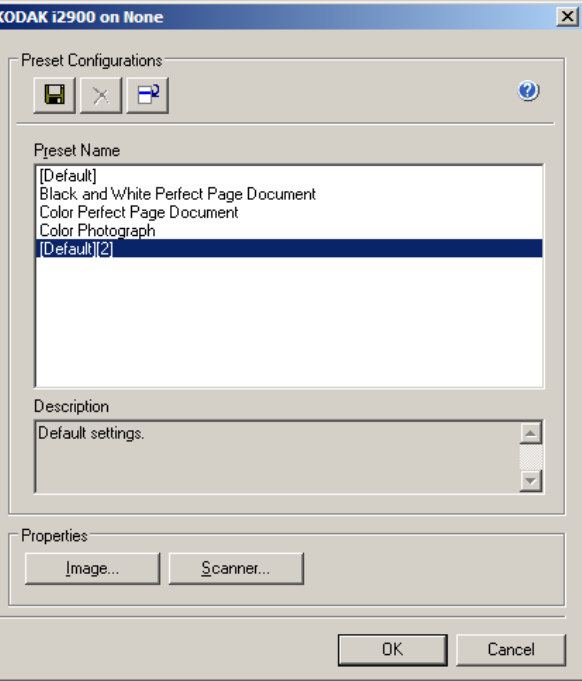

6. Klicken Sie auf **Bild,** um Einstellungen in Verbindung mit dem Bild zu konfigurieren.

In den folgenden Abschnitten finden Sie Beschreibungen und Vorgehensweisen zur Konfiguration von Bildeinstellungen. Weiter hinten in diesem Kapitel, im Abschnitt "Konfiguration der Scannereinstellungen", werden Anweisungen zur Konfiguration des Scanners gegeben.

# Konfiguration der Bildeinstellungen

Das Hauptfenster des ISIS-Treibers enthält mehrere Registerkarten zum Konfigurieren von Bildern. Sie können diese Registerkarten nach Bedarf aktivieren und auf ihnen alle erforderlichen Scaneinstellungen vornehmen.

## HINWEIS: Die Optionen **Bildmodus**, **Kamera**, **Modus** und **Umschaltpatch** sind in allen Bild-Registerkarten (d. h. Allgemein, Layout, Bildverarbeitung usw.) verfügbar.

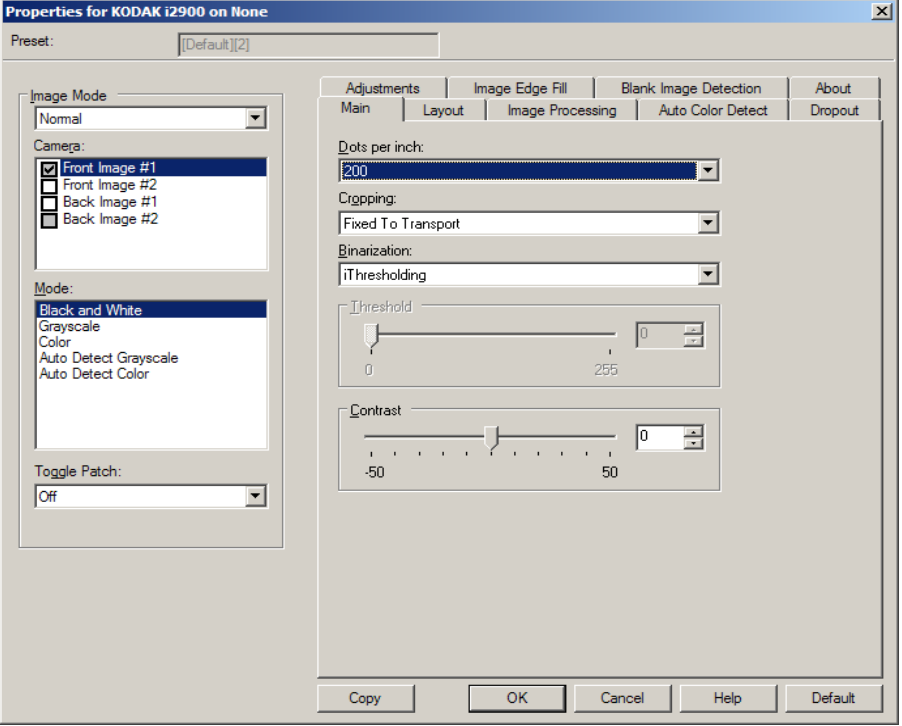

**Bildmodus**: Wählen Sie eine der folgenden Optionen:

- **Normal**: Üblicherweise wird bei einem Dokument ein Bild für die Vorderseite und ein weiteres Bild für die Rückseite erstellt. Wählen Sie diese Option, wenn Sie möchten, dass die Vorder- und Rückseite als einzelne Bilder erstellt werden sollen.
- **Zusammengeführt**: Wählen Sie diese Option, wenn Sie ein einziges Bild erhalten möchten, das sowohl die Vorder- als auch die Rückseite des Dokuments enthält. Folgende Optionen stehen für die *Bildzusammenführung* zur Verfügung:
	- **Vorderseite oben**, **Vorderseite unten**, **Vorderseite links** oder **Vorderseite rechts**.

Kamera: Im Feld "Kamera" sind die verfügbaren Seiten (Vorder- und Rückseite) eines Bilds aufgeführt, denen Sie hier individuelle Bildverarbeitungswerte zuordnen können. Folgende Optionen sind verfügbar: **Bild - Vorderseite 1, Bild - Vorderseite 2, Bild - Rückseite 1 und Bild - Rückseite 2**.

Mit den *Kodak* Scannertreibern können Sie die Einstellungen für jede Kamera getrennt festlegen. Einige Einstellungen gelten nur für Schwarzweißbilder, andere für Farb-/Graustufenbilder.

**Modus:** Wählen Sie einen der folgenden Modi aus:

- **Schwarzweiß**: Hiermit werden alle Elemente des Dokuments auf dem Bild in Schwarzweiß dargestellt.
- **Graustufen**: Hiermit wird das Bild in Graustufen von Schwarz bis Weiß erstellt.
- **Farbe**: Hiermit wird das Bild in Farbe erstellt.
- **Automatische Graustufenerkennung**: Hiermit legen Sie die automatische Farberkennung für Graustufen fest. Weitere Informationen finden Sie in der Registerkarte "Automatische Farberkennung".
- **Automatische Farberkennung**: Hiermit legen Sie die automatische Farberkennung für Farbe fest. Weitere Informationen finden Sie in der Registerkarte "Automatische Farberkennung".

**Umschaltpatch**: Gibt an, dass Sie dem Scanner mit Hilfe von Umschaltpatches mitteilen möchten, ob ein Dokument in Farbe/ Graustufen oder Schwarzweiß vorliegt.

- **Aus**: Es werden keine Patches verwendet.
- **Selbe Seite**: Die Umschaltung erfolgt nur für die Seite, auf der der Patch erkannt wird.
- **Beide Seiten**: Ein Patch wird sowohl auf der Vorderseite als auch auf der Rückseite erkannt.

**Schaltflächen**: Die Schaltflächen im unteren Fensterbereich wirken sich auf alle Registerkarten aus:

- **Kopieren**: Diese Funktion ist nur beim Scannen von zweiseitigen Dokumenten verfügbar. Die Schaltfläche "Kopieren" stellt eine bequeme Möglichkeit dar, um die Einstellungen für Farbe, Graustufen oder Schwarzweiß für eine Seite festzulegen und anschließend auf die andere Seite zu übertragen. Wenn Sie beispielsweise **Bild - Vorderseite 1** markieren und die entsprechenden Einstellungen vornehmen, können Sie diese Einstellungen mit Hilfe der Schaltfläche "Kopieren" einfach für " **Bild - Rückseite 1**" kopieren.
- **OK**: Speichert die Werte auf allen Registerkarten.
- **Abbrechen**: Schließt das Fenster, ohne Änderungen zu speichern.
- **Hilfe**: Zeigt die Online-Hilfe zu den im ausgewählten Fenster verfügbaren Optionen an.
- **Vorgabe**: Setzt die Werte auf allen Registerkarten auf die Werkseinstellungen zurück.

**Registerkarte "Allgemein"** Die Registerkarte "Allgemein" enthält folgende Optionen:

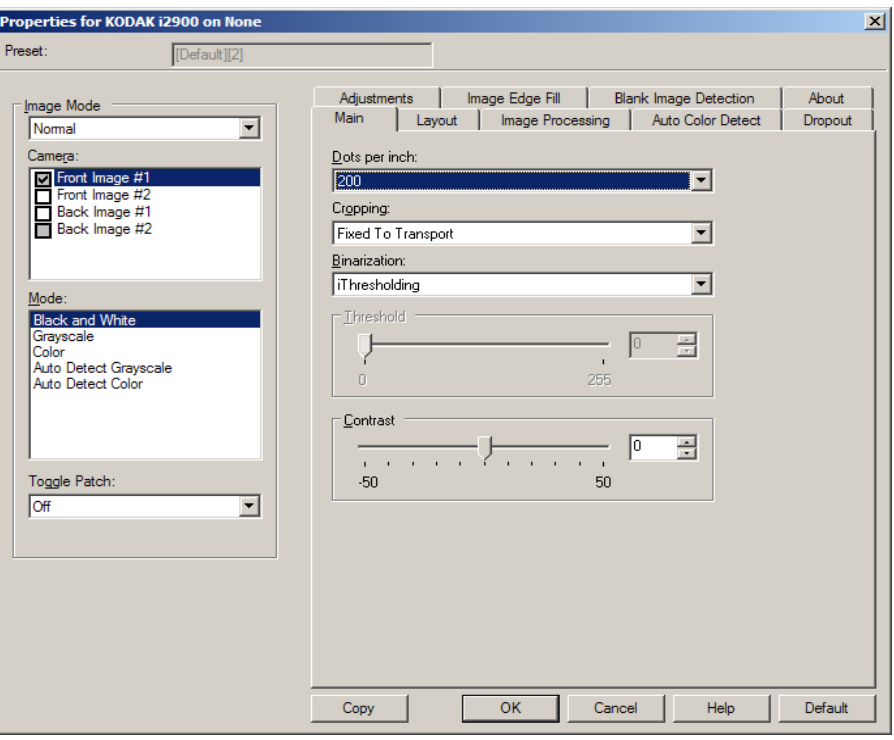

**Dots per inch** (dpi, Bildpunkte pro Zoll) oder Auflösung: Steht für die Scanauflösung und ist damit ein wichtiges Kriterium für die Qualität des gescannten Bilds. Je höher die Auflösung, desto besser wird das Bild wiedergegeben. Beachten Sie jedoch, dass eine höhere Auflösung auch längere Scanzeiten und umfangreichere Dateien nach sich zieht.

Wählen Sie einen dpi-Wert in der Dropdown-Liste aus. Der Standardwert ist 200 dpi. Verfügbare Auflösungen sind: 100, 150, 200, 240, 250, 300, 400, 600 und 1200 dpi.

**Zuschneiden**: Mit dieser Funktion können Sie einen ausgewählten Teil eines Dokuments scannen. Alle Beschneideoptionen können in Verbindung mit Farb-, Graustufen- und Schwarzweißbildern verwendet werden. Dabei können die Beschneideoptionen für Vorder- und Rückseite unabhängig voneinander festgelegt werden. Bei der simultanen Ausgabe (Dual Stream-Scannen) müssen jedoch für jede Seite dieselben Beschneideoptionen für die Farb-/Graustufenausgabe und die Schwarzweißausgabe verwendet werden. Jedem Bild kann nur eine Beschneideoption zugewiesen werden.

- **Automatisch**: Passt den Beschneidebereich automatisch an die verschiedenen Dokumentengrößen an. Die Anpassung erfolgt anhand der Bildränder.
- **Aggressiv**: Hiermit können Sie einen eventuell an den Bildkanten verbleibenden schwarzen Rand entfernen. Bei Verwendung dieser Option kann es vorkommen, dass einige Bildinformationen am Rand des Dokuments verloren gehen.
- **An Übertragung gebunden**: (Für Stapel von Dokumenten gleicher Größe.) Mit dieser Option können Sie den Bereich definieren, der abgebildet werden soll. Diese Option lässt sich in Verbindung mit einem bestimmten Papierformat und Seitenlayout verwenden, wobei die Dokumente zentriert eingezogen werden müssen. Wenn Sie die Dokumente nicht zentriert einziehen lassen, müssen Sie auf die Registerkarte "Layout" klicken, um einen Scanbereich auszuwählen. Weitere Informationen hierzu finden Sie im Abschnitt "Registerkarte 'Layout'" weiter hinten in diesem Handbuch.
- **Relativ zum Dokument** (Bereichsverarbeitung): (Für Stapel von Dokumenten gleicher Größe.) Bei der Bereichsverarbeitung handelt es sich um ein frei verschiebbares Fenster für die Bildbeschneidung (Bereich), das in Relation zur linken oberen Ecke des Dokuments positioniert wird. Es ermöglicht die Auswahl des Dokumentbereichs, der in Farbe/Graustufen oder Schwarzweiß ausgegeben werden soll (für Schwarzweiß und Farbe/Graustufen kann jeweils ein eigenes Fenster definiert werden). Außerdem besteht die Möglichkeit, unterschiedliche Parameter für die Vorder- und die Rückseite festzulegen.

Diese Option kann zusammen mit dem automatischen Beschneiden verwendet werden, wenn ein separater Bereich in Farbe/Graustufen oder Schwarzweiß gespeichert werden soll. Sie ist beispielsweise nützlich, wenn sich ein Foto, eine Signatur, eine Prägung oder ein Siegel stets an der gleichen Stelle befindet (so können Sie den kleinen Bereich beispielsweise in Farbe/Graustufen und die restliche Seite in Schwarzweiß ausgeben). Klicken Sie auf die Registerkarte "Layout", um einen Bereich zu definieren.

**Digitalisierung**: Diese Optionen gelten für Graustufenbilder und erzeugen Schwarzweiß-Bilddateien. Ihre Stärke liegt darin, die Vordergrundinformationen von den Hintergrundinformationen zu trennen, auch wenn die Hintergrundfarbe oder Schattierung und die Vordergrundinformationen in der Farbqualität und Helligkeit variieren. So können verschiedene Dokumenttypen mit denselben Bildverarbeitungsparametern gescannt und trotzdem ausgezeichnete Scanergebnisse erzielt werden.

- **iThresholding**: Mit Hilfe der iThresholding-Funktion analysiert der Scanner dynamisch jedes Dokument, um den optimalen Schwellenwert zu ermitteln und höchstmögliche Bildqualität zu erzielen. Dies ermöglicht das Scannen gemischter Dokumentarten unterschiedlicher Qualität (z. B. blasser Text, schattierte oder farbige Hintergründe) mit einer einzigen Einstellung. Die Dokumente müssen nicht vorher sortiert werden. Wenn Sie "iThresholding" ausgewählt haben, kann nur der Kontrast angepasst werden.
- **Feste Verarbeitung (FP)**: Wird für Schwarzweiß- und andere kontrastreiche Dokumente verwendet. Wenn Sie "Feste Verarbeitung" ausgewählt haben, kann nur die Helligkeit angepasst werden.

• **Adaptive Schwellenwertbestimmung (ATP)**: Die adaptive Schwellenwertbestimmung trennt die Vordergrundinformationen eines Bilds (Text, Grafiken, Linien usw.) von den Hintergrundinformationen (z. B. weißer oder farbiger Papierhintergrund). Wenn die adaptive Schwellenwertbestimmung aktiviert ist, können nur die Helligkeit und der Kontrast angepasst werden. Verwenden Sie diese Option, wenn Sie Dokumente ähnlicher Art scannen.

**Schwellenwert** (Helligkeit): Diese Option steht zur Verfügung, wenn Sie **Feste Verarbeitung** oder **Adaptive Schwellenwertbestimmung (ATP) wählen**. Mit dieser Option können Sie Schwarzweißbilder dunkler oder heller darstellen lassen. Je höher der Schwellenwert, desto dunkler erscheint das Bild. Bewegen Sie den Schieberegler auf einen Wert zwischen 0 und 255. Die Standardeinstellung ist 90.

**Kontrast**: Mit dieser Option können Sie anpassen, wie stark schwache Details im Ausgabebild erkennbar sein sollen. Je höher der Kontrastwert, desto deutlicher sind schwache Linien im Bild erkennbar. Je geringer der Kontrastwert, desto klarer (bzw. weniger detailliert) ist das Ausgabebild. Wenn der Kontrast zu hoch eingestellt ist, erhalten Sie ggf. unerwünschte Linien oder schwarze Bereiche im Ausgabebild. Wenn der Kontrast zu niedrig eingestellt ist, sind ggf. manche Buchstaben oder Linien im Ausgabebild nicht sichtbar. Wählen Sie einen Kontrastwert im Bereich von -50 bis 50. Die Standardeinstellung ist 50.

#### **Registerkarte "Layout"** Die Registerkarte "Layout" enthält folgende Optionen:

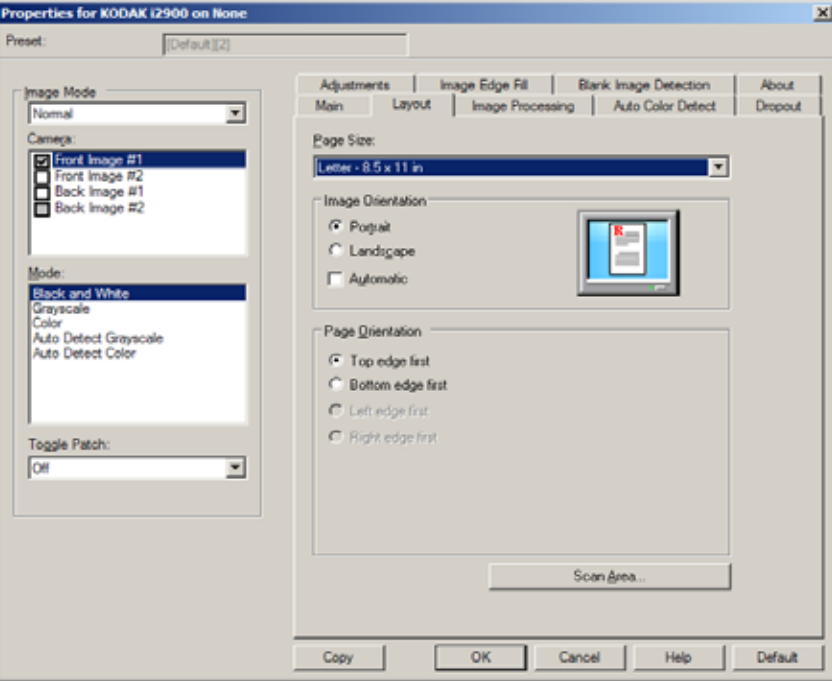

**Seitengröße**: Die Standardseitengröße wird beim erstmaligen Auswählen eines Scanners festgelegt. Sie können mit Hilfe des Dropdown-Listenfelds eine andere Seitengröße wählen. Das Seitenformat sollte auf **Maximum des Scanners** eingestellt werden, wenn Sie die Randentfernungsoptionen **Automatisch** oder **Aggressiv** auswählen.

### **Bildausrichtung**

- **Hochformat**: Bei dieser Bildausrichtung ist das Längenmaß (wie bei einer Porträtaufnahme) größer als das Breitenmaß.
- **Querformat**: Bei dieser Bildausrichtung ist das Breitenmaß (wie bei einer Landschaftsaufnahme) größer als das Längenmaß.

**Seitenausrichtung**: Hier können Sie festlegen, in welcher Ausrichtung die Dokumente in den Scanner eingelegt werden sollen - **Oberkante voraus, Unterkante voraus, Linke Kante voraus** oder **Rechte Kante voraus**.

**Scanbereich: Hiermit öffnen Sie das Dialogfeld "Scanbereich". Die** Optionen für den Scanbereich sind nur für Bilder verfügbar, wenn die Randentfernungsoption auf **An Übertragung gebunden** oder **Relativ zum Dokument** eingestellt ist. Weitere Informationen hierzu finden Sie im nächsten Abschnitt "Dialogfeld 'Scanbereich".

**Dialogfeld "Scanbereich"** Im Dialogfeld "Scanbereich" können Sie die Menge der Bilddaten festlegen, die an den Host-PC übertragen werden soll.

- HINWEIS: Wählen Sie den **Bildmodus** (entweder **Normal** oder **Zusammenführen**) in Abhängigkeit von der Randentfernungsoption, die Sie auf der Hauptregisterkarte ausgewählt haben. Wenn Sie **Normal** wählen, wählen Sie anschließend die zu definierenden Seite(n) (also **Bild - Vorderseite 1, Bild - Vorderseite 2, Bild - Rückseite 1**  und/oder **Bild - Rückseite 2**). Wenn Sie **Zusammenführen** wählen, wählen Sie anschließend die Ausrichtung der zusammengeführten Bilder (also **Vorderseite oben, Vorderseite unten, Vorderseite links** oder **Vorderseite rechts**). Die Scanbereiche können für alle Kameraoptionen unabhängig voneinander eingestellt werden.
- Wählen Sie **Scanbereich** auf der Registerkarte "Layout", um das Dialogfeld "Scanbereich" zu öffnen.
- HINWEIS: Das Dialogfeld "Scanbereich" ist nur verfügbar, wenn auf der Hauptregisterkarte die Option **An Übertragung gebunden** oder **Relativ zum Dokument** ausgewählt ist.

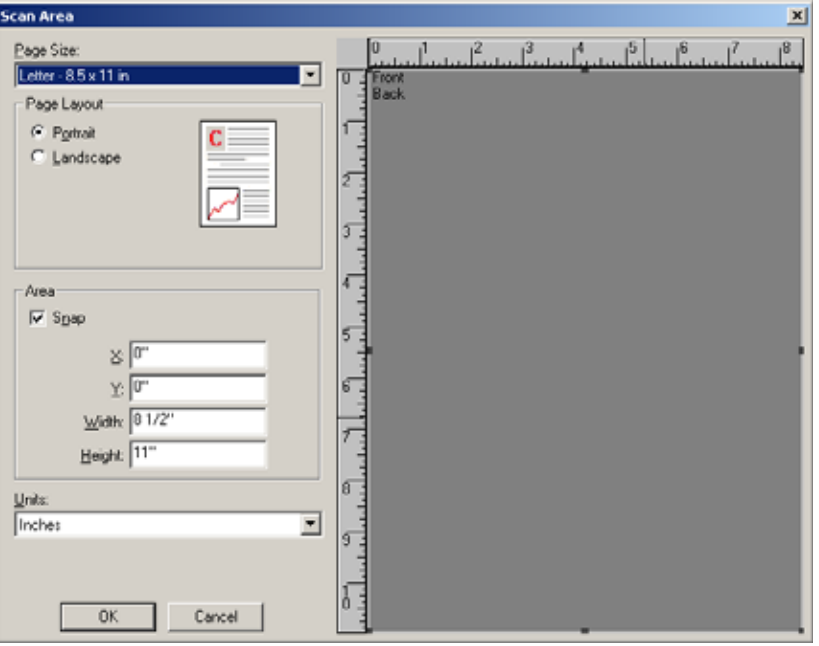

**Papierformat**: Das Standardseitenformat wird beim erstmaligen Auswählen eines Scanners festgelegt. Sie können mit Hilfe des Dropdown-Listenfelds ein anderes Papierformat wählen.

HINWEIS: Das Seitenformat wird auch auf der Registerkarte "Layout" angezeigt. Wenn Sie eine Änderung im Dialogfeld "Scanbereich" vornehmen, wird diese Änderung auch auf der Registerkarte "Layout" übernommen und umgekehrt.

### **Seitenlayout**

- **Hochformat**: Bei dieser Bildausrichtung ist das Längenmaß (wie bei einer Porträtaufnahme) größer als das Breitenmaß.
- **Querformat**: Bei dieser Bildausrichtung ist das Breitenmaß (wie bei einer Landschaftsaufnahme) größer als das Längenmaß.

# **Bereich**

- **Feste Schritte**: Mit dieser Option werden die Schritte im Vorschaubereich auf etwa 3,175 mm festgelegt. Diese Option ist im Modus **Pixels (Pixel)** nicht verfügbar.
- **X**: Der Abstand vom linken Scannerrand zur linken Kante des gewählten Scanbereichs.
- **Y**: Der Abstand von der oberen Kante des Dokuments zur oberen Kante des gewählten Scanausschnitts.
- **Width (Breite)**: Die Breite des Scanbereichs.
- **Height (Höhe)**: Die Höhe des Scanbereichs.

**Einheiten**: Legen Sie fest, ob der Bereich in **Pixel**, **Zoll** oder **Zentimeter** definiert werden soll.

# **Registerkarte "Bildverarbeitung"**

# Die Registerkarte "Bildverarbeitung" enthält folgende Optionen:

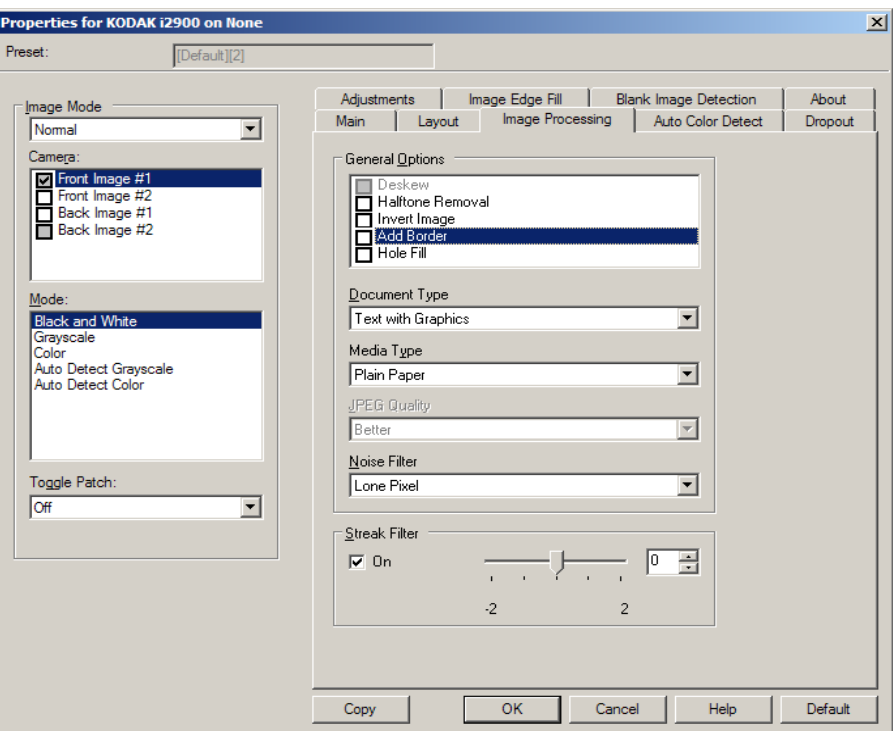

## **Allgemeine Optionen**

• **Schräglagenkorrektur**: Mit dieser Option wird ein Dokument mit einer Genauigkeit von ±0,3 Grad an seiner Einzugskante ausgerichtet. Die Funktion für die Schräglagenkorrektur kann eine Schräglage bis zu einem Winkel von 45 Grad erkennen und bei 200 dpi bis zu einem Winkel von 24 Grad korrigieren. Bei einer Auflösung von 300 dpi ist eine Korrektur bis zu 10 Grad möglich. Diese Option ist nur verfügbar, wenn **Automatisch** ausgewählt wurde.

HINWEIS: Um Datenverlust zu verhindern, muss sich das Dokument mit allen vier Ecken innerhalb des Erfassungsbereichs des Scanners befinden.

- **Halbtöne entfernen**: Mit dieser Option können Sie bei Punktmatrix-Text und/oder Bildern mit schattiertem oder farbigem Hintergrund, die unter Verwendung von Halbtonrasterung erstellt wurden, das von der Halbtonrasterung erzeugte Bildrauschen wirksam beseitigen.
- **Bild invertieren**: Mit dieser Option können Sie auswählen, wie die schwarzen Pixel im Bild gespeichert werden. Standardmäßig werden die schwarzen Pixel als Schwarz und die weißen Pixel als Weiß gespeichert. Aktivieren Sie diese Option, wenn die schwarzen Pixel als Weiß und die weißen Pixel als Schwarz gespeichert werden sollen.

HINWEIS: Sie können diese Option ändern, wenn die Anwendung die Bilddaten falsch interpretiert und Ihr Bild genau in der umgekehrten Form speichert, die Sie erwarten.

• **Rand hinzufügen**: Hiermit können Sie einen Rand mit festen Abmessungen zur linken, rechten, oberen und unteren Kante des Bilds hinzufügen. Diese Option ist nicht verfügbar, wenn **Aggressiv** ausgewählt wurde.

**Löcher füllen**: Mit dieser Option können Sie Löcher an den Dokumenträndern füllen. Die Arten der aufgefüllten Löcher sind z. B.: rund, rechteckig und unregelmäßig geformt (z. B. doppelte Lochung oder Löcher mit einem kleinen Riss, der z. B. dann entstanden sein könnte, als das Dokument aus einem Ordner entfernt wurde).

#### **Dokumenttyp**

- **Text**: Wenn die zu scannenden Dokumente überwiegend Text enthalten.
- **Text mit Grafiken**: Wenn die zu scannenden Dokumente eine Mischung aus Text, Geschäftsgrafik (Balkendiagramme, Kreisdiagramme usw.) und Zeichnungen enthalten.
- **Fotos**: Wenn die zu scannenden Dokumente überwiegend aus Fotos bestehen.

**Medientyp**: Sie können je nach Oberflächenstruktur/Gewicht des zu scannenden Papiers den verwendeten Papiertyp auswählen. Folgende Optionen sind verfügbar: **Normalpapier, Dünnes Papier, Glanzpapier, Karton** und **Zeitschrift**.

**JPEG-Qualität**: Wenn Sie JPEG-Kompression verwenden, wählen Sie eine der Qualitätsoptionen:

- **Entwurf**: Es wird der maximale Komprimierungsgrad verwendet und eine kleine Bilddatei erzeugt.
- **Gut**: Es wird ein hoher Komprimierungsgrad verwendet, die Bildqualität ist dennoch akzeptabel.
- **Besser**: Es wird ein mittlerer Komprimierungsgrad verwendet und eine ordentliche Bildqualität erzeugt.
- **Maximal**: Es wird ein geringer Komprimierungsgrad verwendet und eine sehr gute Bildqualität erzeugt.
- **Hochwertig**: Es wird der minimale Komprimierungsgrad verwendet und eine große Bilddatei erzeugt.

### **Rauschfilter**

- **Ohne**
- **Einzelpixel**: Diese Option reduziert das Rauschen, indem ein einzelnes schwarzes Pixel, das vollständig von weißen Pixeln umgeben ist, in ein weißes konvertiert wird bzw. ein einzelnes weißes Pixel, das vollständig von schwarzen Pixeln umgeben ist, in ein schwarzes Pixel konvertiert wird.
- **Mehrheitsregel**: Legt die Pixelwerte basierend auf den Umgebungspixeln fest. Das Pixel wird weiß, falls die Mehrheit der umgebenden Pixel weiß ist und umgekehrt.

**Streifen entfernen**: Mit dieser Option wird der Scanner so konfiguriert, dass vertikale Streifen aus dem Bild herausgefiltert werden. Bilder können Streifen bzw. Linien aufweisen, die im ursprünglichen Dokument nicht enthalten sind. Diese Streifen werden beispielsweise durch Fremdkörper auf den Dokumenten (z. B. Schmutz, Staub, oder ausgefranste Ränder) verursacht oder können bei unsachgemäßer Reinigung des Scanners auftreten. Indem Sie den Schieberegler zwischen -2 und 2 einstellen, können Sie festlegen, wie stark die Streifen herausgefiltert werden. Die Standardeinstellung ist 0.

# **Registerkarte "Automatische Farberkennung"**

Die Registerkarte "Automatische Farberkennung" enthält folgende Optionen. Diese Option ist nur verfügbar, wenn **Automatische Graustufenerkennung** oder **Automatische Farberkennung** ausgewählt wurde.

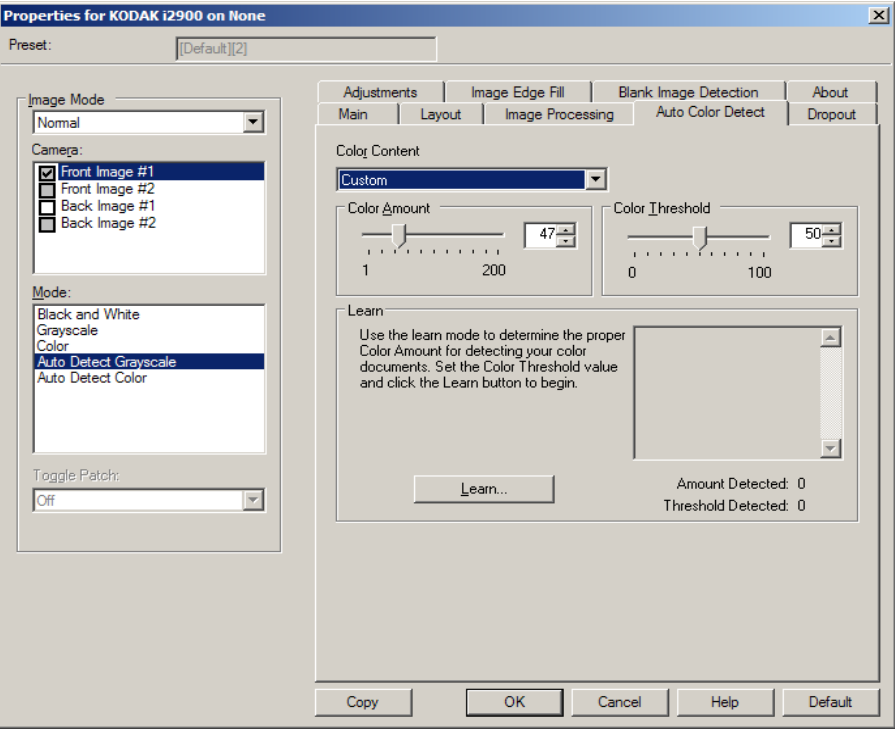

# **Farbinhalt**

- **Niedrig**: Wählen Sie diese Option für Dokumente aus, die nur eine geringe Farbmenge benötigen, um als Farb- oder Graustufenbilder gespeichert zu werden. Sie wird zum Erfassen von Dokumenten verwendet, die hauptsächlich aus schwarzem Text mit kleinen Logos bestehen oder nur wenige hervorgehobene Textstellen bzw. kleine Farbfotos enthalten.
- **Mittel**: Wählen Sie diese Option für Dokumente aus, die im Vergleich zur Option "Niedrig" eine größere Farbmenge benötigen, um als Farb- oder Graustufenbilder gespeichert zu werden.
- **Hoch**: Wählen Sie diese Option für Dokumente aus, die im Vergleich zur Option "Mittel" eine größere Farbmenge benötigen, um als Farboder Graustufenbilder gespeichert zu werden. Sie dient zur Unterscheidung zwischen Dokumenten mit mittleren bis großen Farbfotos und Dokumenten mit rein schwarzem Text. Bei Fotos mit neutralen Farben müssen möglicherweise erst die Werte Farbschwellwert oder Farbmenge angepasst werden, bevor sie ordnungsgemäß erfasst werden können.
- **Benutzerdefiniert**: Mit dieser Option können Sie die **Farbmenge** und/oder den **Farbschwellwert** manuell anpassen.
	- HINWEIS: Wenn Sie die Werte für die automatische Farberkennung definieren, sollten Sie mit der Option **Mittel** beginnen und eine typische Dokumentserie scannen. Überwiegt die Anzahl der Dokumente, die in Farbe bzw. Graustufen ausgegeben werden, verglichen mit den Schwarzweißdokumenten, ändern Sie die Option in **Hoch**, und führen Sie den Auftrag erneut aus. Werden zu wenige Dokumente in Farbe bzw. Graustufen statt in Schwarzweiß ausgegeben, ändern Sie die Option in **Niedrig**, und führen Sie den Auftrag erneut aus. Wenn keine dieser Optionen das gewünschte Resultat liefert, wählen Sie **Benutzerdefiniert** aus, um die Farbmenge und/oder den Farbschwellwert manuell anzupassen.

**Farbmenge**: Der Anteil an Farbe, der in einem Dokument vorhanden sein muss, damit es als Farb- bzw. Graustufendatei gespeichert wird. Je höher der Wert unter Farbmenge, desto mehr Farbpixel sind erforderlich. Gültige Werte liegen zwischen 1 und 200.

**Farbschwellwert**: Hierbei handelt es sich um die Intensität einer Farbe (z. B. hellblau vs. dunkelblau), der in die Berechnung der Farbmenge einfließen soll. Ein höherer Wert bedeutet, dass eine kräftigere Farbe benötigt wird. Gültige Werte liegen zwischen 0 und 100.

**Ermitteln**: Diese Option ermöglicht es Ihnen, die erforderlichen Einstellungen durch Scannen von typischen Farbdokumenten zu berechnen. Legen Sie vor dem Auswählen von **Ermitteln** mindestens fünf typische Farbdokumente in das Einzugsfach ein. Die Dokumente werden gescannt und analysiert, um die empfohlene Farbmenge zu bestimmen.

HINWEIS: Die Position der Schieberegler **Farbmenge** und **Farbschwellwert** wird automatisch angepasst. Wenn diese Werte für die zu scannende Dokumentserie nicht die gewünschten Ergebnisse bringen, müssen Sie den **Farbschwellwert** unter Umständen manuell einstellen.

# **Registerkarte "Farb-Dropout"**

# Die Registerkarte "Farb-Dropout" enthält folgende Optionen:

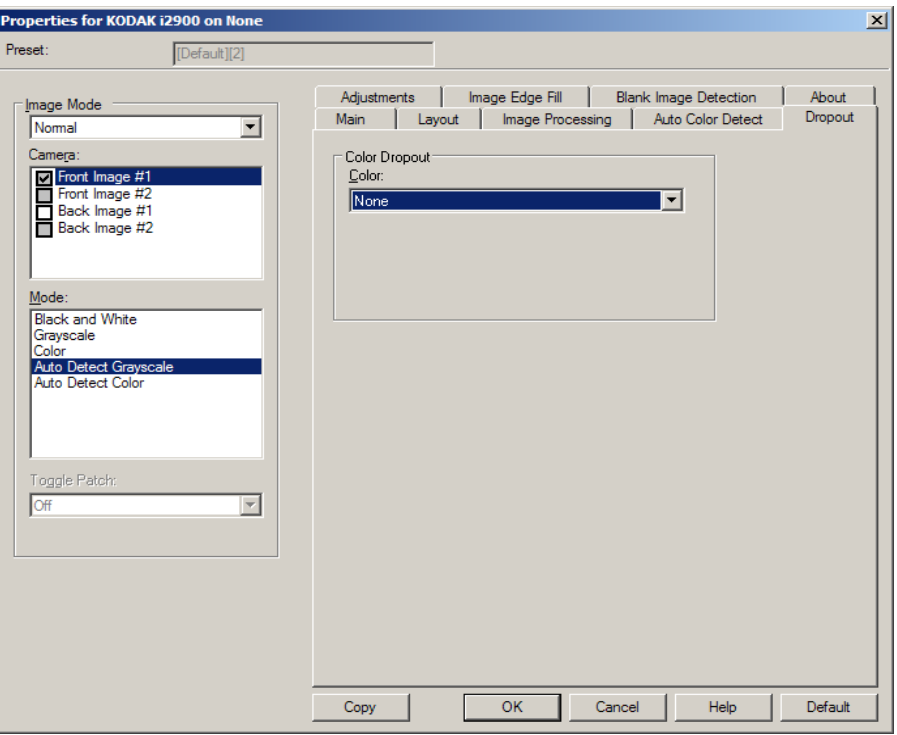

Mit Hilfe der Registerkarte "Farb-Dropout" wird der Hintergrund eines Formulars entfernt, so dass nur eingegebene Daten in dem elektronischen Bild enthalten sind. Linien oder Kästchen im Formular werden entfernt. Bei Schwarzweißbildern wirken sich diese Einstellungen darauf aus, wie der Scanner eine Graustufenversion des Dokuments analysiert, um das elektronische Bild zu erzeugen.

### **Farb-Dropout**

- **Ohne**
- **Mehrere**: Filtert andere Farben als dunkle Farbtöne (z. B. schwarze oder dunkelblaue Tinte) heraus.
- **Vorherrschend**: Filtert die vorherrschende Farbe heraus.
- **Rot**
- **Grün**
- **Blau**

**Aggressivität**: Mit dieser Option können Sie festlegen, wie stark die Farben herausgefiltert werden. Sie können einen Wert zwischen -10 und 10 auswählen. Die Standardeinstellung ist 0.

Diese Option ist nur verfügbar, wenn unter *Farbe* die Option **Mehrere** oder **Vorherrschende** aktiviert ist.

# **Registerkarte "Anpassungen"**

# Die Registerkarte "Anpassungen" enthält folgende Optionen:

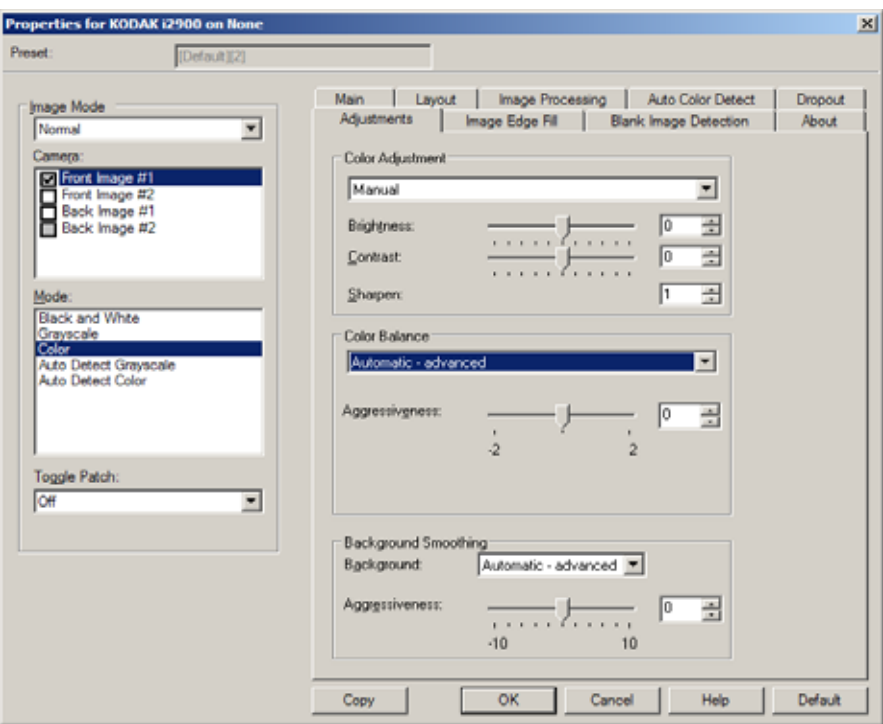

Je nach Scanmodus stehen folgende Optionen zur Verfügung:

- **Schwarzweiß-Modus**: Es sind keine Optionen verfügbar.
- **Graustufenmodus**: Nur die Option Hintergrundglättung ist verfügbar.
- **Farbe**: Alle Optionen sind verfügbar.
- **Automatische Graustufenerkennung**: Die Optionen Farbanpassung und Hintergrundglättung sind verfügbar.
- **Automatische Farberkennung**: Alle Optionen sind verfügbar.

#### **Farbanpassungen**

- **(ohne)**
- **Automatisch**: Jedes Bild wird automatisch angepasst.
- **Manuell**: Sie können die folgenden Werte festlegen, die auf alle Bilder angewendet werden:
	- **Helligkeit**: Hiermit können Sie den Weißanteil eines Farb- oder Graustufenbilds ändern. Es kann ein Wert zwischen -50 und 50 gewählt werden.
	- **Kontrast**: Lässt die Bilder schärfer oder weicher erscheinen. Es kann ein Wert zwischen -50 und 50 gewählt werden.
	- **Schärfen**: Erhöht den Kontrast der Bildkanten. Mögliche Werte sind 0 bis 3.

# **Farbbalance**

- **(ohne)**
- **Automatisch**: Die weiße Hintergrundfarbe der einzelnen Dokumente wird durch reines Weiß ersetzt. Diese Option gleicht die Farbabweichungen bei verschiedenen Papierstärken und Papiermarken aus.
- **Automatisch Erweitert**: Diese Option ist für fortgeschrittene Benutzer vorgesehen, die weitere Einstellungen unter "Automatisch" vornehmen möchten.
	- **Aggressivität**: Hiermit können Sie den Abweichungsfaktor festlegen. Wenn Sie den Wert erhöhen, werden bei altersbedingt vergilbten Dokumenten möglicherweise bessere Ergebnisse erzielt. Sie können einen Wert zwischen -2 und 2 auswählen.
- **Manuell**: Sie können die folgenden Werte festlegen, die auf alle Bilder angewendet werden:
	- Rot: Hiermit können Sie den Rotanteil eines Farbbilds ändern. Es kann ein Wert zwischen -50 und 50 gewählt werden.
	- Grün: Hiermit können Sie den Grünanteil eines Farbbilds ändern. Es kann ein Wert zwischen -50 und 50 gewählt werden.
	- Blau: Hiermit können Sie den Blauanteil eines Farbbilds ändern. Es kann ein Wert zwischen -50 und 50 gewählt werden.

**Hintergrundglättung:** Bei Verwendung dieser Option für Dokumente oder Formulare mit farbigem Hintergrund erhalten die Bilder eine gleichmäßigere Hintergrundfarbe.

- **Hintergrund**: Wählen Sie eine der folgenden Optionen aus:
	- **Ohne**: Es wird keine Hintergrundglättung durchgeführt.
	- **Automatisch**: Bei der Hintergrundglättung werden bis zu drei Hintergrundfarben geglättet.
	- **Automatisch Erweitert**: Diese Option ist für fortgeschrittene Benutzer vorgesehen, die weitere Einstellungen unter "Automatisch" vornehmen möchten.
		- **Aggressivität**: Mit dieser Option können Sie anpassen, wie stark die Hintergrundfarben angepasst werden. Sie können einen Wert zwischen -10 und 10 auswählen.

# **Registerkarte "Bildkantenfüllung"**

Mit dieser Option können Sie die Kanten des elektronischen Bilds mit der angegebenen Farbe ausfüllen. Sie können die Bildkantenfüllung erst ausführen, nachdem alle anderen Bildverarbeitungsoptionen angewendet wurden.

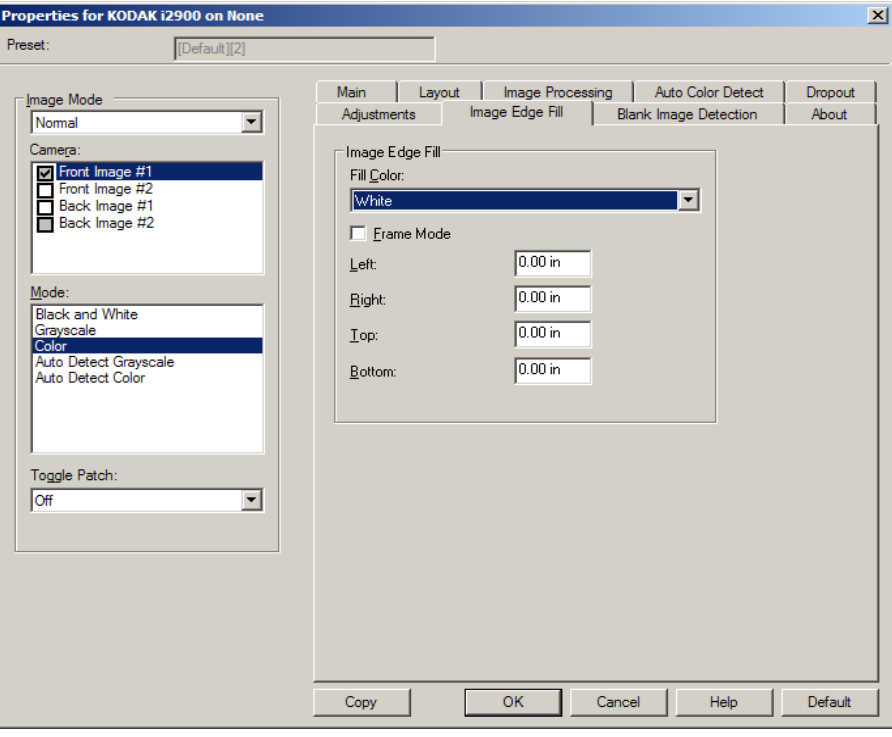

**Füllfarbe**: Mit dieser Option können Sie die Farbe auswählen, mit der Sie die Bildkantenfüllung durchführen möchten.

- Ohne
- Weiß
- Schwarz

**Rahmenmodus**: Hiermit füllen Sie alle Seiten des gescannten Bilds gleichmäßig mit der im Dropdown-Listenfeld *Bildkantenfüllung* gewählten Farbe. Stattdessen können Sie auch für jede zu füllende Seite des Bilds einen Wert im Bereich **Oben, Links, Rechts** und/oder **Unten** wählen.

HINWEIS: Achten Sie bei Verwendung der Option **Bildkantenfüllung** darauf, keinen zu großen Wert anzugeben, da sonst auch erwünschte Bilddaten überschrieben werden können.

# **Registerkarte "Leerseitenerkennung"**

Die Option "Leere Bilder erkennen" ermöglicht Ihnen, den Scanner so zu konfigurieren, dass leere Bilder nicht an die Scananwendung übertragen werden. Geben Sie die Bildgröße (in KB) an, unter der ein Bild als "leer" betrachtet wird. Bilder, die kleiner sind als die von Ihnen festgelegte Größe, werden nicht erstellt. Wenn Sie diese Option verwenden, müssen Sie für jeden Bildtyp, den Sie löschen möchten (**Schwarzweiß**, **Graustufen** und **Farbe**) eine Größe für leere Bilder angeben. Wenn Sie die Werte in diesen Feldern nicht ändern, werden alle Bilder beibehalten.

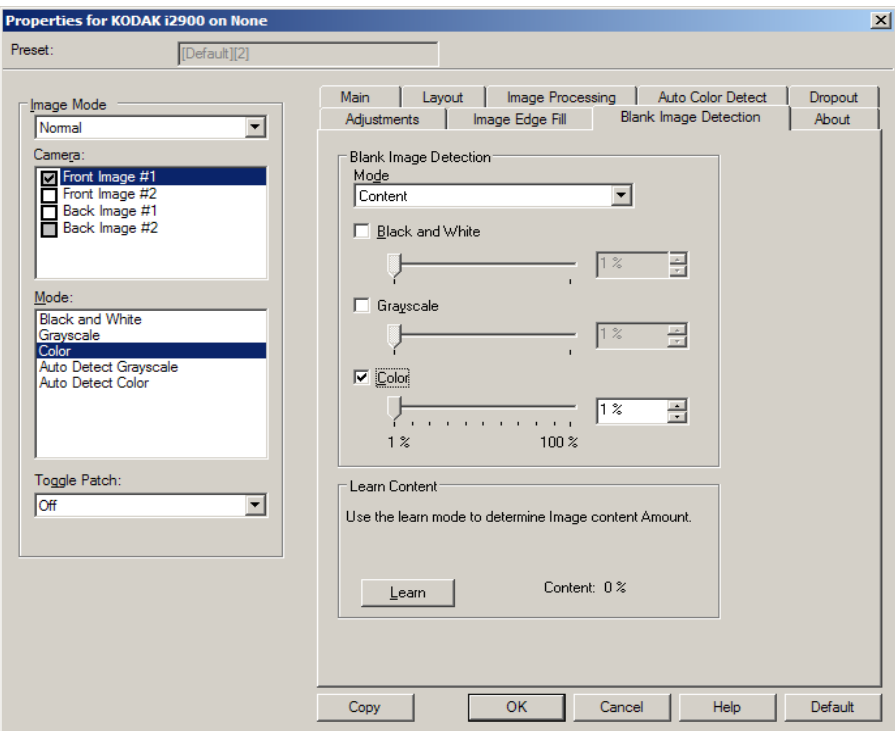

## **Modus**

- **Aus**: Es werden alle Bilder an die Scananwendung weitergeleitet.
- **Größe**: Bilder werden anhand der Größe des Bilds, das an die Scananwendung weitergeleitet wird, als "leer" erkannt (nachdem alle anderen Einstellungen angewendet wurden).
- **Inhalt**: Bilder werden basierend auf ihrem Dokumenteninhalt als "leere Bilder" erkannt. Wählen Sie **Schwarzweiß**, **Graustufen** oder **Farbe**, um die maximale Inhaltsmenge festzulegen, die vom Scanner als "leer" angesehen wird. Bilder mit einem größeren Dokumenteninhalt werden als "nicht leer" erkannt und an die Scananwendung weitergeleitet. Sie können einen Wert zwischen **0** und **100** Prozent angeben.

**Inhalt ermitteln**: Ermöglicht dem Scanner, die Inhaltsmenge anhand der zu scannenden Dokumente zu ermitteln. Klicken Sie auf **Ermitteln**, um diese Funktion zu verwenden.

HINWEIS: Der Ermittlungsmodus kann nicht auf die Vorder- und Rückseite gleichzeitig angewendet werden. Sie müssen die Seite auswählen, die Sie konfigurieren möchten.

Registerkarte "Info" Die Registerkarte "Info" enthält Informationen zum Scanner und zum Treiber.

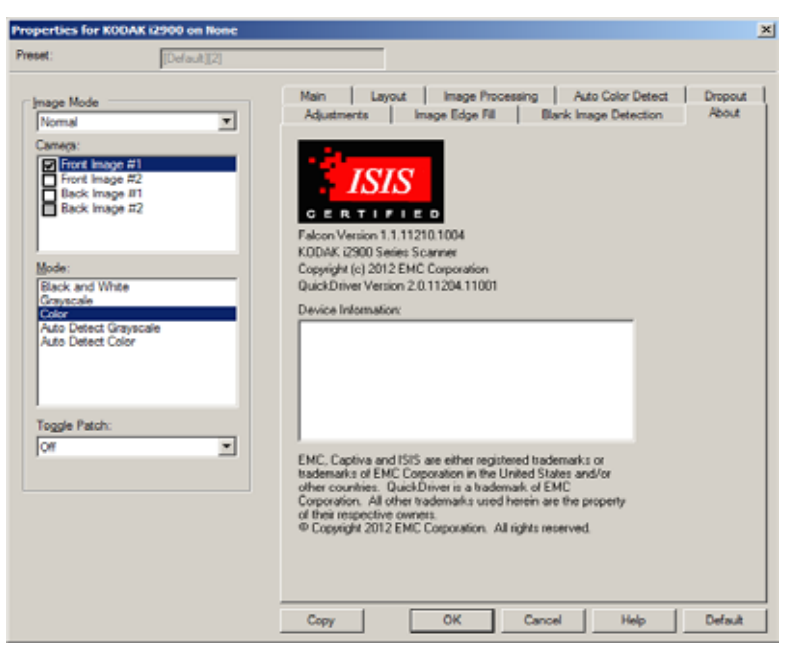

# Konfiguration der Scannereinstellungen

Um vom ISIS-Treiber aus auf die Scannereinstellungen zuzugreifen, starten Sie das Scan Validation Tool, wie weiter vorne in diesem Handbuch beschrieben, und öffnen Sie den ISIS-Treiber.

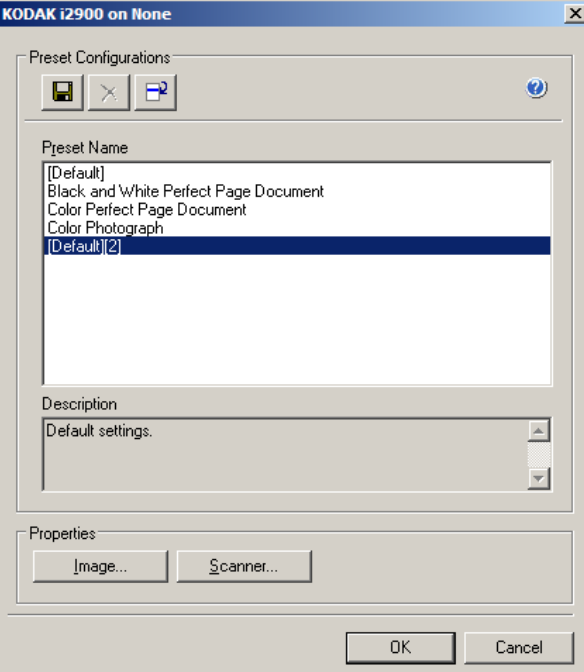

• Klicken Sie auf **Scanner**, um Scannereinstellungen zu konfigurieren. In den folgenden Abschnitten finden Sie Beschreibungen und Vorgehensweisen zur Konfiguration der Scannereinstellungen. Im Abschnitt "Konfiguration der Bildeinstellungen" weiter vorne in diesem Handbuch wird beschrieben, wie Sie Bildeinstellungen konfigurieren.

### **Registerkarte "Scanner"** Die Registerkarte "Scanner" enthält folgende Optionen:

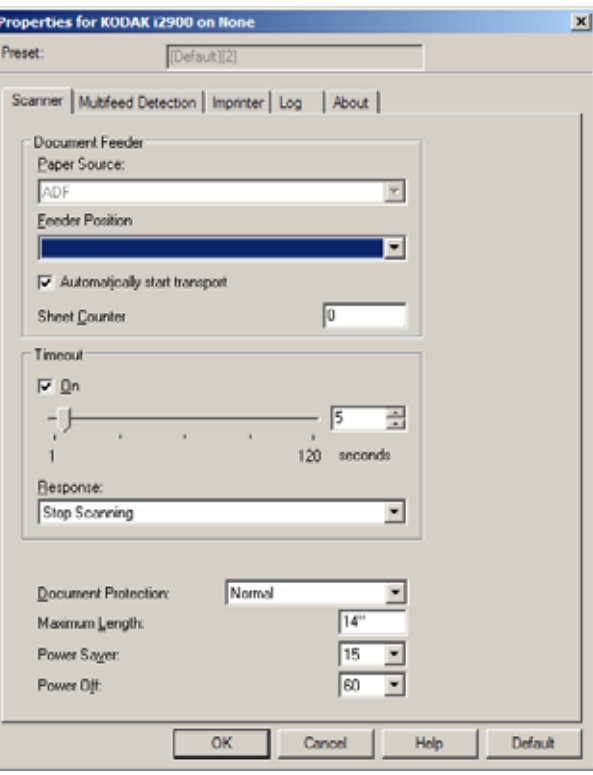

# **Dokumenteneinzug**

### **Papierzufuhr**

- **ADF**: Das Einzugsfach befindet sich in der höchsten Position. Diese Einstellung wird empfohlen, wenn Sie 25 Blatt oder weniger aus dem Einzugsfach scannen.
- **Flachbett**: Der Scanner scannt über das Flachbett.

#### **Einzugsfachposition**

• **Normal**: Sucht zuerst im Dokumenteneinzug nach Papier. Wenn im Einzugsfach keine Dokumente vorhanden sind, scannt der Scanner über das Flachbett.

**Transport automatisch starten**: Bei Auswahl dieser Option wartet der Scanner bis zu 10 Sekunden darauf, dass Dokumente in den Einzug eingelegt werden, bevor der Scanvorgang gestartet wird.

**Blattzähler**: Geben Sie die Zahl an, die dem nächsten vom Scanner eingezogenen Blatt Papier zugewiesen werden soll. Der Zähler wird schrittweise vom Scanner erhöht und in der Kopfzeile der Bilder angezeigt.

**Zeitüberschreitung**: Mit dieser Option können Sie angeben, wie lange (in Sekunden) der Scanner nach dem Einzug des letzten Dokuments wartet, bis eine Zeitüberschreitung ausgelöst wird. Sie können diese Option auch deaktivieren.

**Reaktion**: Mit dieser Option können Sie angeben, welche Aktion bei Erreichen der Zeitüberschreitung des Dokumenteneinzugs durchgeführt wird.

- **Scanvorgang anhalten**: Der Scanvorgang wird angehalten und die Scananwendung übernimmt wieder die Steuerung (d. h. der Auftrag wird beendet).
- **Scanvorgang pausieren**: Der Scanvorgang wird angehalten, aber die Scananwendung wartet auf weitere Bilder (d. h. der Einzug wird angehalten). Der Scanvorgang kann durch Drücken der Taste **Fortsetzen** am Scanner wieder aufgenommen werden. Durch Drücken der Taste **Stop/Pause** am Scanner oder über die Scananwendung kann der Scanvorgang beendet werden.

**Dokumentenschutz**: Mit dieser Option können Sie auswählen, wie aggressiv der Scanner Dokumente erkennt, die falsch in den Scanner eingezogen werden. Dies kann passieren, wenn Dokumente nicht richtig für den Scanvorgang vorbereitet werden. (z. B. geheftete oder mit einer Büroklammer versehene Dokumente).

- **Ohne**
- **Minimum**: Wählen Sie diese Option, falls der Scanner zu oft bei Dokumenten anhält, die nicht erkannt werden sollen.

HINWEIS: Dokumente können stärker beschädigt werden, bevor sie erkannt werden.

- **Normal**: Dies ist die empfohlene Option, da sie eine ausgewogene Balance zwischen der Minimierung von Dokumentenschäden und unnötigem Anhalten des Scanners gewährleistet.
- **Maximum**: Wählen Sie diese Option, um die meisten Schäden am Dokument zu vermeiden.

HINWEIS: Dies kann dazu führen, dass der Scanner unnötig oft anhält.

**Maximale Länge**: Bei dieser Option können Sie einen Wert eingeben, um die maximale Länge der Dokumente in Ihrem Dokumentenstapel festzulegen.

HINWEISE:

- Wenn Sie diesen Wert ändern, werden auch die maximalen Werte für die folgenden Einstellungen entsprechend angepasst: *Bereich - Breite; Höhe; Drucker - Versatz zur Vorderkante; Mehrfacheinzug - Längenerkennung.*
- Nicht alle Einstellungsmöglichkeiten werden bei der Verarbeitung größerer Dokumente (z. B. Auflösung, Farbe, Graustufen usw.) unterstützt. Der Scanner gibt jedoch erst dann einen Fehler aus, wenn er ein Dokument erkennt, dessen Länge nicht unterstützt wird.
- Bei der Verarbeitung größerer Dokumente wird ggf. ein geringerer Durchsatz erzielt.

**Energiesparmodus**: Ermöglicht, den Zeitraum (**0** bis **240** Minuten) festzulegen, nach dem der Scanner bei Inaktivität in den Energiesparmodus wechselt. Der Standardwert ist 15 Minuten.

**Ausschalten**: Ermöglicht, den Zeitraum (**0** bis **240** Minuten) festzulegen, nach dem sich der Scanner bei Inaktivität ausschaltet.

## **Registerkarte "Mehrfacheinzugserkennung"**

Die Mehrfacheinzugserkennung hilft bei der Bildverarbeitung, indem sie Dokumente erkennt, die möglicherweise nicht getrennt eingezogen werden. Mehrfacheinzüge können bei gehefteten Dokumenten, Kleberesten auf Dokumenten oder elektrostatisch aufgeladenen Dokumenten auftreten. Die Registerkarte "Mehrfacheinzugserkennung" enthält folgende Optionen:

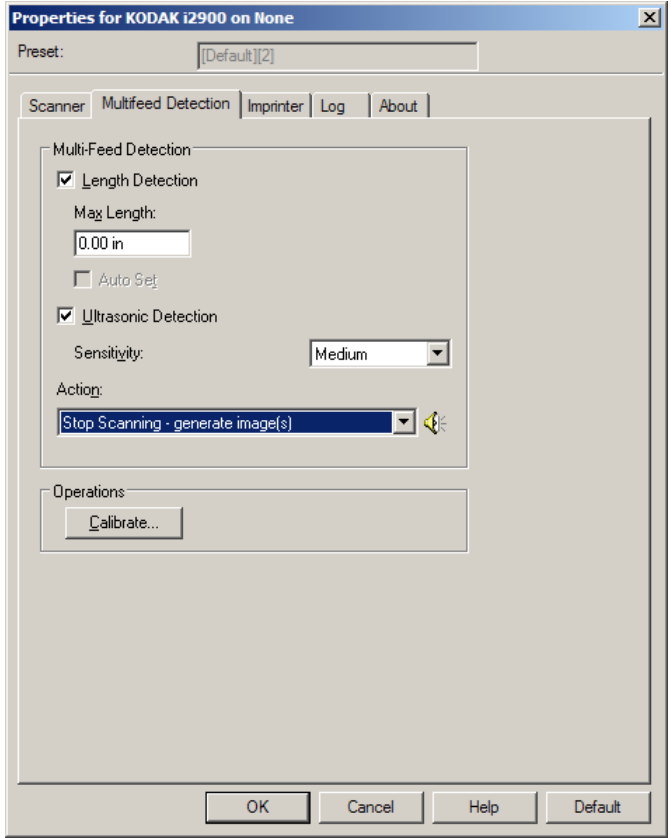

**Längenerkennung**: Aktivieren Sie diese Option, um die maximale Dokumentenlänge festzulegen, die gescannt werden kann, ohne dass ein Mehrfacheinzug erkannt wird. Die Längenerkennung dient beim Scannen von Dokumenten mit identischer Länge dazu, eine Überlappung festzustellen. Wenn Sie beispielsweise A4-Dokumente im Hochformat scannen, ist es sinnvoll, einen Wert von 28,57 cm in das Feld *Maximallänge* einzugeben. Der Höchstwert für dieses Feld beträgt 35,56 cm.

• **Automatisch festlegen**: Mit dieser Option wird die Maximallänge automatisch auf 1,27 cm länger als das aktuell ausgewählte Seitenformat eingestellt.

**Ultraschallerkennung**: Diese Option dient zum Aktivieren der Mehrfacheinzugserkennung.

• **Empfindlichkeit**: Diese Einstellung steuert, wie aggressiv der Scanner vorgeht, wenn er feststellt, ob mehr als ein Dokument eingezogen wird. Bei der Mehrfacheinzugserkennung reagiert der Scanner auf Lücken zwischen den Dokumenten. Dadurch funktioniert die Mehrfacheinzugserkennung auch bei Dokumentsätzen mit gemischter Papierstärke.

- **Niedrig**: Bei dieser Einstellung stuft der Scanner aufgeklebte Etiketten, schlechte Papierqualität, dicke oder zerknitterte Dokumente nicht sofort als Mehrfacheinzug ein.
- **Mittel**: Verwenden Sie eine mittlere Empfindlichkeit, wenn Sie Dokumente mit unterschiedlicher Stärke oder mit Etiketten scannen. Die meisten mit Etiketten versehenen Dokumente dürften bei dieser Einstellung nicht als Mehrfacheinzug eingestuft werden. (Für die Erkennungsgenauigkeit ist auch das Material der Etiketten von Bedeutung.)
- **Hoch**: Die aggressivste Einstellung. Diese Einstellung ist optimal, wenn z. B. die Stärke aller Dokumente in etwa 75,2-g/m<sup>2</sup>-Schreibpapier ist.
- **Aktion**: Hier können Sie auswählen, welche Aktion der Scanner durchführen soll, wenn er einen Mehrfacheinzug erkennt. Bei allen Optionen wird der Zustand im Scanner protokolliert.
	- **Scanvorgang fortsetzen**: Der Scanner setzt den Scanvorgang fort.
	- **Scanvorgang anhalten**: Der Scanvorgang wird angehalten und die Scananwendung übernimmt wieder die Steuerung (d. h. der Auftrag wird beendet). Stellen Sie sicher, dass sich keine Dokumente mehr im Papierweg befinden, und starten Sie den Scanvorgang über die Scananwendung erneut.
	- **Scanvorgang anhalten Bild(er) generieren**: Der Scanvorgang wird angehalten, und die Scananwendung übernimmt wieder die Steuerung (d. h. der Auftrag wird beendet). Es wird ein Bild des Mehrfacheinzugs generiert. Stellen Sie sicher, dass sich keine Dokumente mehr im Papierweg befinden, und starten Sie den Scanvorgang über die Scananwendung erneut.
	- **Scanvorgang pausieren**: Der Scanvorgang wird angehalten, aber die Scananwendung wartet auf weitere Bilder (d. h. der Einzug wird angehalten). Der Scanvorgang kann durch Drücken der Taste **Fortsetzen** am Scanner wieder aufgenommen werden. Durch Drücken der Taste **Stop/Pause** am Scanner oder über die Scananwendung kann der Scanvorgang beendet werden.
	- **Scanvorgang unterbrechen Papier im Pfad belassen**: Der Scanvorgang wird sofort angehalten (d. h. der Scanner versucht nicht, den Papierstau zu beheben), aber die Scananwendung wartet auf weitere Bilder (d. h. der Einzug wird angehalten). Entfernen Sie alle Dokumente aus dem Papierweg, bevor Sie die Scansitzung fortsetzen. Der Scanvorgang kann durch Drücken der Taste **Fortsetzen** am Scanner wieder aufgenommen werden. Durch Drücken der Taste **Stop/Pause** am Scanner oder über die Scananwendung kann der Scanvorgang beendet werden.
	- **Scanvorgang anhalten Papier im Einzug lassen**: Der Scanvorgang wird sofort angehalten (es wird also kein Versuch unternommen, den Einzug zu leeren), und die Scananwendung übernimmt wieder die Steuerung (d. h. der Auftrag wird beendet). Entfernen Sie alle Dokumente aus dem Papierweg, und starten Sie den Scanvorgang über die Scananwendung erneut.

**Lautsprecher-Symbol**: Wenn Sie auf das Lautsprecher-Symbol klicken, wird das Dialogfeld "Öffnen" angezeigt, in dem Sie den gewünschten Alarmton (.wav-Datei) auswählen können.

Kalibrieren: Öffnet das Fenster "Kalibrierung", in dem Sie eine **UDDS**-Kalibrierung durchführen können.

- HINWEIS: Eine häufige Kalibrierung ist weder erforderlich noch ratsam. Führen Sie die Kalibrierung nur durch, wenn Sie von einem Support-Mitarbeiter dazu aufgefordert werden.
- Register "Imprinter" Der Drucker funktioniert bei voller Scangeschwindigkeit. Er kann das Datum, die Uhrzeit, eine laufende Nummer und benutzerdefinierten Text drucken.

Die Druckzeichenfolge kann sowohl statische Informationen (z. B. den Stapelnamen, den Namen des Bedieners und andere Angaben, die für jedes gescannte Dokument gelten) als auch dynamische Informationen enthalten (z. B. die laufende Nummer des Dokuments und andere Angaben, die sich mit jeder gescannten Seite ändern können). Die Erfassungssoftware steuert die Inhalte statischer Felder. Jede Information, die von der Software als zulässige Eingabe betrachtet wird, kann an den Drucker gesendet werden.

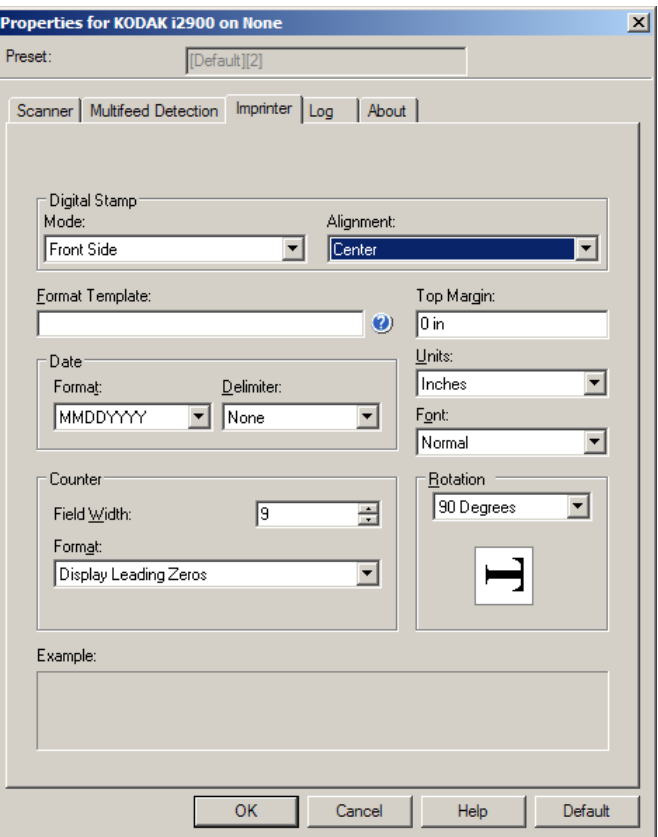

**Bildstempelmodus**: Wählen Sie **Vorderseite aus, um diese Option zu aktivieren**.

**Ausrichtung**: Hiermit können Sie wählen, wo die Druckzeichenfolge platziert wird. Folgende Optionen stehen zur Verfügung: **Links, Mitte, Rechts**.

**Formatvorlage:** Die Option "Formatvorlage" dient zum Festlegen der Druckzeichenfolge. Bei der Druckzeichenfolge handelt es sich um den Text, der auf Dokumente gedruckt wird, wenn diese den Scanner passieren. Die Druckzeichenfolge wird vor dem Scannen auf das Dokument gedruckt und wird daher Teil des Bilds. Die maximale Zeichenanzahl für jede Druckzeichenfolge beträgt 40 Zeichen (einschließlich Leerzeichen).

**Datum**: Wenn Sie eine Datumsangabe in die Druckzeichenfolge aufnehmen möchten, wählen Sie eines der folgenden Formate aus:

- **Format**: MMTTJJJJ, TTMMJJJJ, JJJJMMTT, JJJJTTT oder TTT.
- **Begrenzung**: Wählen Sie eines der folgenden Trennzeichen aus: **Schrägstrich: /, Bindestrich: -, Punkt: . , Leerzeichen** oder **ohne**. Beispiel: 24.08.10, 08-24-2010, 08.24.2010, 08 24 2010 oder 08242010 (ohne).

**Zähler**: Wenn Sie eine laufende Nummer in die Druckzeichenfolge aufnehmen möchten, können Sie eine der folgenden Optionen festlegen:

- **Feldbreite**: Mit dieser Option legen Sie die Breite der laufenden Nummer fest. Mögliche Werte sind 1 bis 9.
- **Format**: Mit dieser Option können Sie das Format des Zählers anpassen, wenn die Breite des Werts niedriger als die Feldbreite ist (im Beispiel ist die Feldbreite 3 und der Zähler steht bei 4). Folgende Optionen stehen zur Verfügung:
	- **Führende Nullen anzeigen** (Standard): "004"
	- Führende Nullen unterdrücken: "4"
	- Führende Nullen komprimieren: " 4"

**Vorderkante**: Mit dieser Option können Sie den Abstand zwischen der Vorderkante und der Druckzeichenfolge festlegen. Geben Sie den gewünschten Wert im Textfeld ein.

HINWEIS: Der Druckvorgang wird automatisch 6,3 mm vor der Hinterkante des Dokuments gestoppt, auch wenn die Informationen nicht vollständig gedruckt wurden.

### **Einheiten**: Wählen Sie **Zoll**, **Zentimeter** oder **Pixel**.

- **Schrift**: Hier können Sie auswählen, in welcher Ausrichtung die Informationen gedruckt werden.
	- **Stil**: Verfügbare Zeichenstile: **Normal, Groß** und **Fett**.

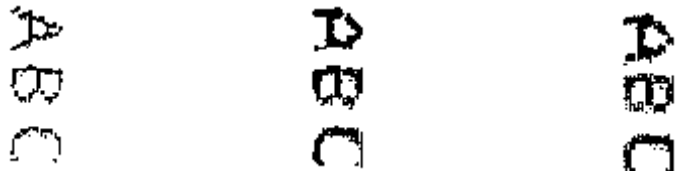

**Drehung**: Wählen Sie entweder 0 oder 90 Grad. **Normal: Drehung um 90° Groß: Drehung um 90° Fett: Drehung um 90°**

Registerkarte "Protokolle" Auf der Registerkarte "Protokolle" finden Sie eine Liste mit Fehlern, die bei der Verarbeitung aufgetreten sind.

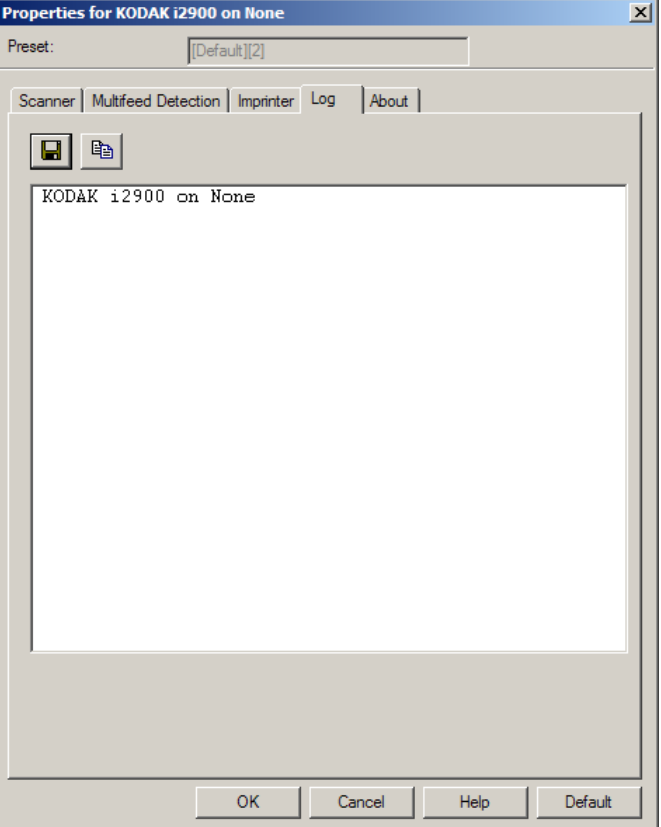

Sie können die Bediener- und Messprotokolle anzeigen und die enthaltenen Daten in einer Datei speichern, indem Sie auf das Speichersymbol klicken. Alternativ können Sie die Daten auch in die Zwischenablage kopieren, um sie anschließend in ein Dokument einzufügen.

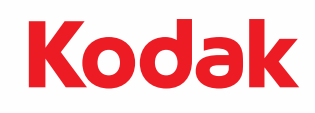

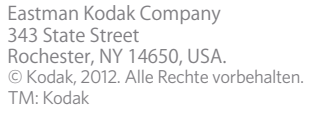